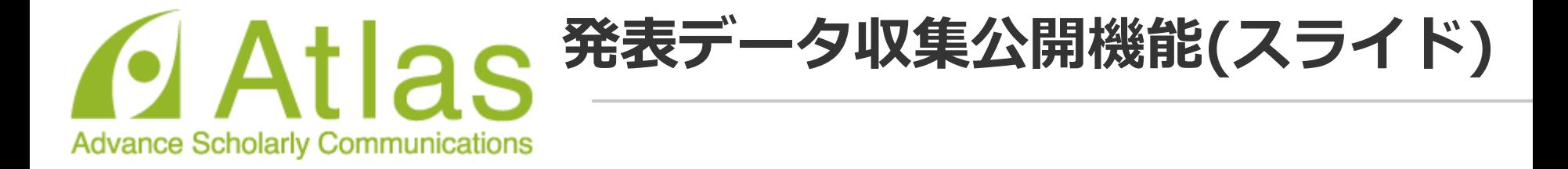

**ログインする**

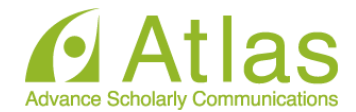

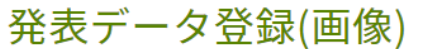

20xx年Confit学会学術大会の発表データ(画像)アップロードサ イトです。

講演番号とメールアドレスを入力して、「ログイン」をクリッ クしてください。

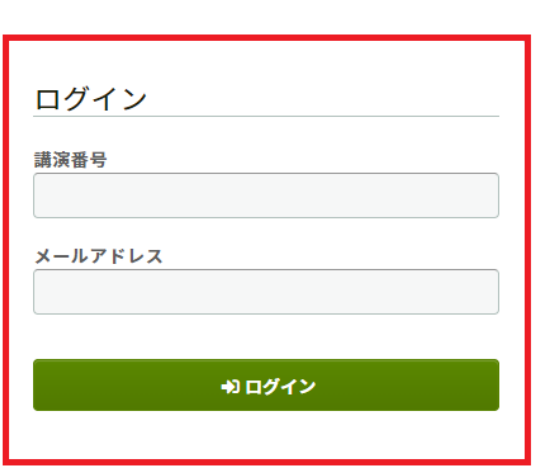

# 講演番号とメールアドレスを 入力し「ログイン」します。

### # 推奨環境

以下のブラウザで正常に動作することを確認しております。

- Google Chrome 最新版
- Mozilla Firefox 最新版
- Microsoft Edge 最新版
- Safari 最新版

推奨環境下でもブラウザの設定によっては正しく動作しない場合があります。ご了承ください。

**スライド(画像)ファイルアップロード画面**

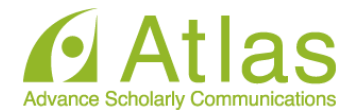

講演タイトルを確認のうえ、画像ファイルを登録してください。講演タイトルはプログラム情報のタイトルと異 なることがあります。

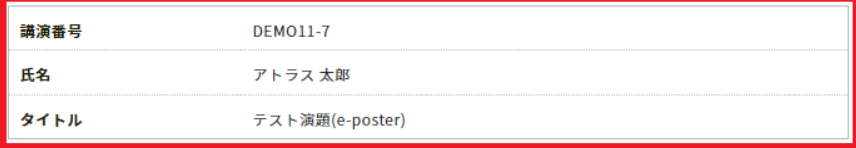

#### 画像ファイル登録

登録後の画像ファイルには、セキュリティ保護のため印刷・ダウンロード・コピーの防止が設定されます。

#### ▲ 注意事項

登録した画像ファイルにお間違えがないか、アップロード後の確認画面で必ずご確認ください。一度登録すると未登録状 態に戻すことはできません。修正する場合は、画像ファイルをアップロードし直してください。

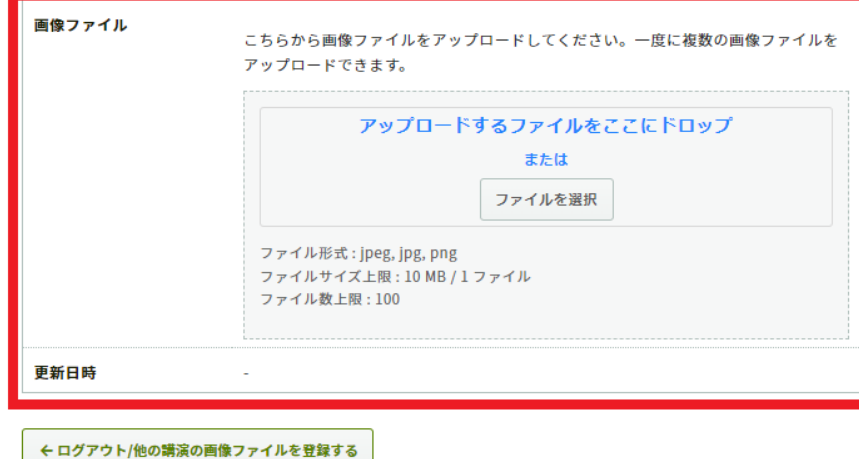

# ご自身の「講演番号」「氏名」 「講演タイトル」が表示されます。

# ファイルをアップロードします。 **ファイル形式 : jpeg, jpg, png ファイル推奨サイズ: 4:3 ファイル容量上限 : 10 MB / 1 ファイル**

PDFデータは上記ファイル形式に画像を 変換いただく必要がございます。

「アップロードするファイルをここにドロ ップ」箇所にファイルをドロップまたは 「ファイルを選択」をクリックし、ご自身 のPCからファイルを選択します。

**スライド(画像)ファイルアップロード画面**

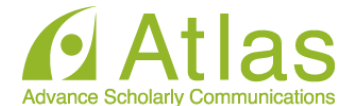

講演タイトルを確認のうえ、画像ファイルを登録してください。講演タイトルはプログラム情報のタイトルと異 なることがあります。

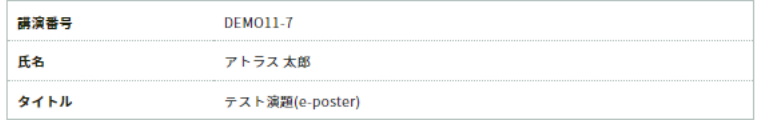

#### 画像ファイル登録

登録後の画像ファイルには、セキュリティ保護のため印刷・ダウンロード・コピーの防止が設定されます。

#### A 注意事項

登録した画像ファイルにお聞違えがないか、アップロード後の確認画面で必ずご確認ください。一度登録すると未登録状 態に戻すことはできません。修正する場合は、画像ファイルをアップロードし直してください。

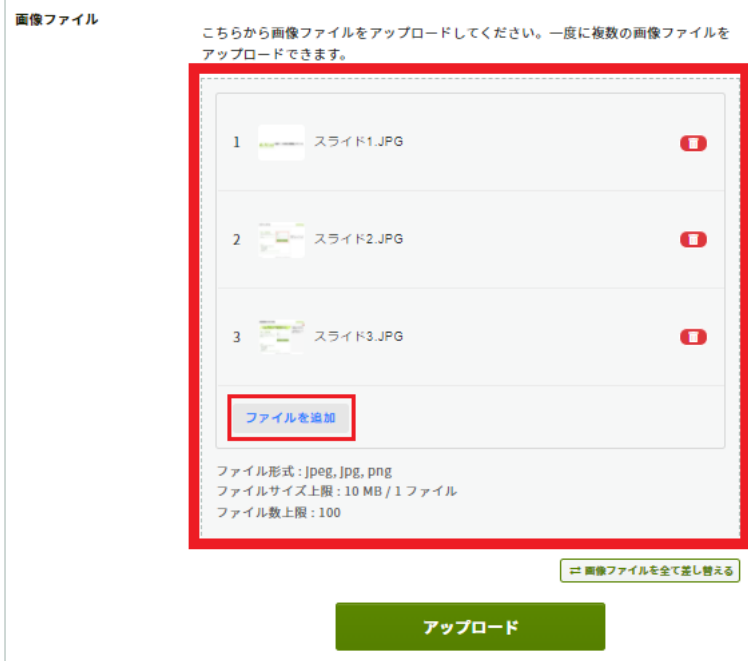

画像がサムネイルとして表示されます。 追加ファイルがあれば「ファイルを追加」 ボタンから追加します。

# 確認の上「アップロード」をクリックします。

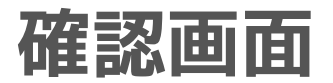

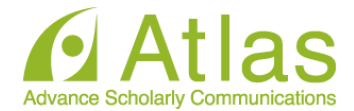

講演タイトルを確認のうえ、画像ファイルを登録してください。講演タイトルはプログラム情報のタイトルと異 なることがあります。

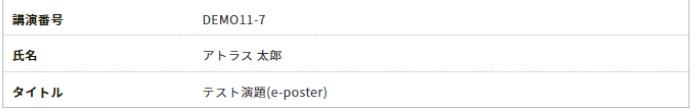

#### 画像ファイル登録

登録後の画像ファイルには、セキュリティ保護のため印刷・ダウンロード・コピーの防止が設定されます。

#### A 注意事項

登録した画像ファイルにお問違えがないか、アップロード後の確認画面で必ずご確認ください。一度登録すると未登録状 態に戻すことはできません。修正する場合は、画像ファイルをアップロードし直してください。

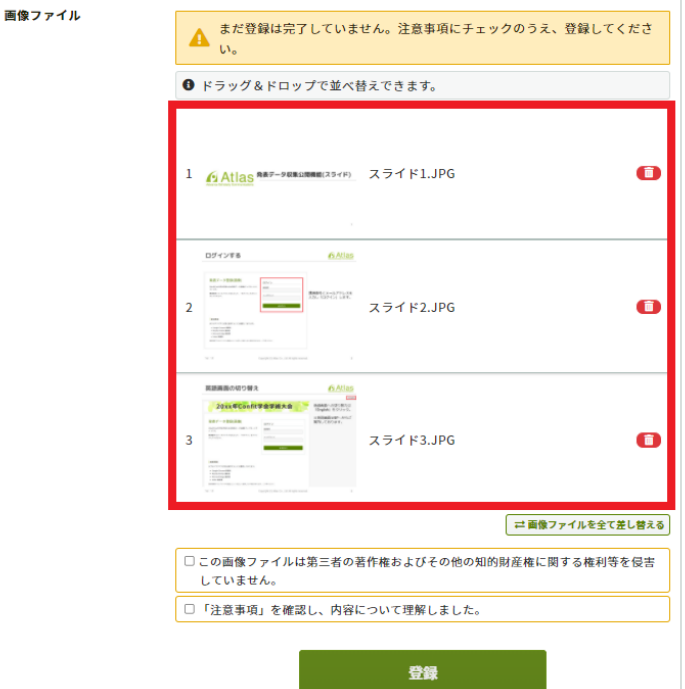

アップロードしたデータを確認します。

ドラッグ&ドロップでスライドの並べ替えが できます。

一旦スライドを登録すると未登録状態に戻す ことはできません。 修正する場合は、スライドをアップロード し直してください。

問題なければ同意文にチェックを入れ「登録」 ボタンから登録します。

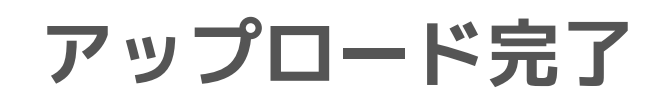

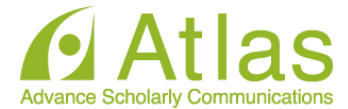

講演タイトルを確認のうえ、画像ファイルを登録してください。講演タイトルはプログラム情報のタイトルと異 なることがあります。

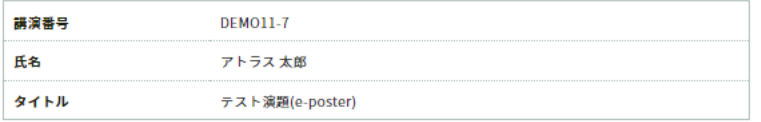

#### 画像ファイル登録

登録後の画像ファイルには、セキュリティ保護のため印刷・ダウンロード・コピーの防止が設定されます。

#### **A 注意事項**

登録した画像ファイルにお問違えがないか、アップロード後の確認画面で必ずご確認ください。一度登録すると未登録状 態に戻すことはできません。修正する場合は、画像ファイルをアップロードし直してください。

#### 画像ファイル

#### ◎ 登録完了

発表データ(画像)を登録しました。公開画面には以下のように表示されます。見え方に 問題がないか確認してください。画像ファイルを変更する場合は「編集」ボタンをク リックして修正してください。

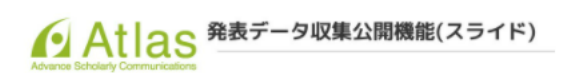

 $1/3$   $\oplus$ 

土再アップロード

図編集

## アップロード完了です。

スライドが複数ページある場合は、画面左下 の矢印ボタンでスライドを送ることができま す。

スライドの変更が必要な場合は「編集」ボタ ンをクリックして修正してください。

**アップロード完了メール**

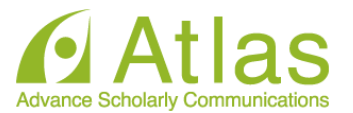

# アップロードが完了すると、ログイン時に使用したメールアドレス宛にメールが自動

送信されます。

## 件名:発表データ(画像)を登録しました

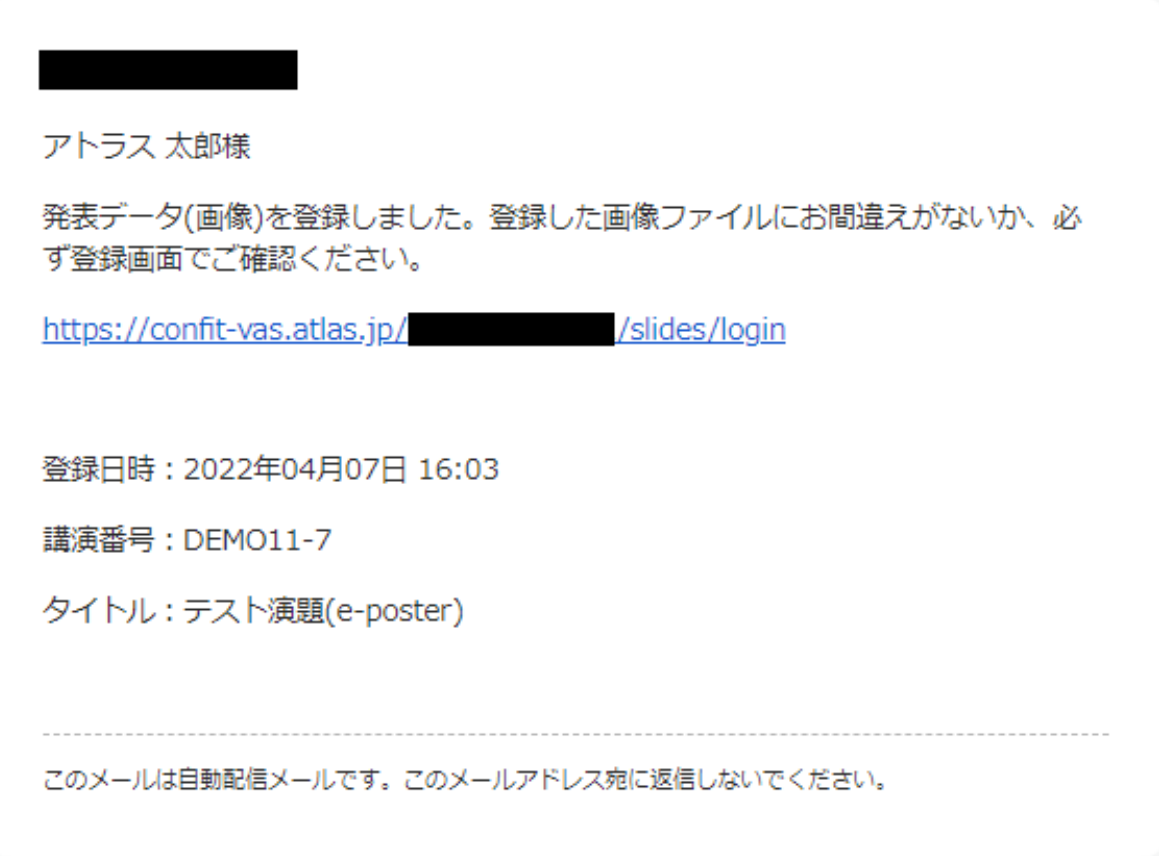